iTunesU Integrated Japanese Program ACTFL 2011 Denver, Colorado Sat, Nov 19 - 10:00am - 11:00am Colorado Convention Center, Room 113

Keiko Flores
Department of World Languages and Literatures
Southern Methodist University
Email: keikof@smu.edu

## Conference presentation webspace

http://www.sabotenweb.com/conference/ACTFL2011

# **Description:**

iTunesU is a university sponsored iTunes Store used as podcasting distribution center for both public and authorized users. It fits natural to digital inclination of today's students. It is enhancing pedagogical effectiveness and administrative convenience to the language program. (39 words)

# Outline of the presentation

- 1: About iTunesU
- deliver recording of daily class and distribute documents.
- iTunes U has been also used part of class activities to practice speaking directly.

## 2: Activity Examples

- Nakama 1 Ch8 Shopping and Wanting: Guidelines and actual audio files
- Nakama 1 Ch 11 Weather Forecast: Guidelines and follow-up homework
- 3. How to record and upload
- With iPod
- Podcast Capture
- 4. Q&A

# Flores: JAPN 1402 podcasting Activity Guidelines (using Nakama 1 Ch8)

# JAPAN 1402 Ch 8 podcast:

Your mission today is to make an .mp3 file. You will describe what you and your friend want to have for birthdays (your birthdays are close!) and want to do and explain why. Next you describe the shopping detail at a Japanese department store. Then upload it to iTunes U and it will be FlxMe next week. You will do this individually.

### **Evaluation:**

Your podcast will be graded on content, accuracy, use of required grammar and use of required vocabulary. This counts as assignment.

# Steps:

- 1) Listen to sensei's demo on iTunesU
- 2) Make an audio file using Audacity
- 3) Upload to iTunesU, Student Work tab

#### Content:

1<sup>st</sup> section: Describe what you want for your birthday and explain why. Describe what you want to do. Explain why.

2<sup>nd</sup> section: Tell your friend's name. Describe what s/he likes or likes to do. Describe what your friend wants for his/her birthday and explain why. Describe what s/he wants to do. Explain why.

3<sup>rd</sup> section: You pretend you go to a Japanese department store for birthday present shopping on textbook page 80. You go to particular department on particular floor to buy one item for yourself and another for your friend. It could be the same department or it could be different. Specify how many you buy. Estimate how much in Japanese (\$1 is about 98 yen) and tell price.

## Required grammar:

~ほしいです
~ほしがっています
~たいです
~たがっています
~んです
~かい
~円

2 kinds of counter for presents

## Required vocabulary:

うりば ともだち たんじょうび デパート かいます (See back for technical information.)

### Listen to sensei's Demo:

- 1. Log in to Bb
- 2. Find Tools menu to the left
- 3. Find iTunes U. iTunes will launch to show SMU iTunes U site.
- 4. Find Dedman College under Schools and Research
- 5. Find Beginning Japanese under Courses
- 6. Click on Student Work tab
- 7. Find Flores.mp3 and listen to it

## How to create audio file:

- 1) Open Audacity.
- 2) Make a new file and start recording with red button.
- 3) Name the file with you last name using "Save Project As". It will give .aup extension (e.g vitela.aup). Save often!
- 4) You can edit, add track to complete the assignment.
- 5) Once you are done, "Export as .mp3". It will give .mp3 extension (e.g. vitela.mp3).

## Posting on podcasting site:

- 1. Go back to Student Work tab
- 2. Find Upload and Manage Files
- 3. Web Browser opens up. Click on Student Work.
- 4. If this doesn't work or you don't see Upload and Manage Files, you will have to quit iTunesU, go back to Blackboard and do it again. Refer to Listen to sensei's Demo
- 5. Click on + Add New File
- 6. Browse and find the file to upload from the local computer.
- 7. Click Done.
- 8. Go back to iTunes and click on Student Work tab.
- 9. Make sure your file is there.

If you have technical difficulty, please ask Flores sensei for help.

### Demo script

私は誕生日にネックレスがほしいです。ネックレスはきれいなんです。誕生日においしい日本の食べ物が食べたいです。新しいレストランに行きたいんです。

私の友達はトニーさんです。私のフィアンセです。トニーさんはファミコンをするのが好きです。トニーさんは誕生日にビデオゲームをほしがっています。新しいゲームがあるんです。それから、誕生日にハンバーガーをたべたがっています。トニーさんは肉が好きなんです。

プレゼントを買いにデパートに行きます。アクセサリー売り場は1かいにあります。ネックレスをいっぽん買います。ネックレスは15000円ぐらいです。それからおもちゃうりばに行きます。おもちゃうりばは7かいにあります。ゲームをふたつかいます。ゲームはひとつ3000円ぐらいです。

## JAPN 1402 Chapter 11 ポッドキャスト: **きせつと天気**

You create a conversation between you and your classmate talking about season and weather. Then upload it to iTunes U. Plese make sure to **export as .mp3**.

#### **Evaluation:**

Your podcast will be graded on content, accuracy, use of required grammar and use of required vocabulary. This counts as assignment.

# Steps:

- 4) Listen to sensei's demo on iTunesU
- 5) Make an audio file using Audacity
- 6) Upload to iTunesU, Student Work tab

#### Content:

You bump into a classmate and greet. Inquire what a mutual friend is doing right now. Then talk abut weather today and weekend.

### Make sure to include:

- 1. statement of names
- 2. mention of another friend's action right now
- 3. mention of which month or season
- 4. possibility of rain
- 5. some mention about temperature using degree
- 6. some mention about temperature using adjectives
- 7. some mention about wind about how strong
- 8. some mention about weekend weather

# Required grammar:

- 1. ~ています(resultant state)
- 2. ~ています(ongoing action)
- 3. adverb+なります
- 4. ~でしょう
- 5. ~かもしれません
- 6. ~かな
- 7. ~とおもいます
- 8. ~は~が to describe temperature or rain fall of Dallas (ダラス)

# Required vocabulary (Use variation if necessary):

- 1. 今
- 2. 気温
- 3. 風
- 4. 度
- 5. 何
- 6. 週末

(See back for technical information.)

### Listen to sensei's Demo:

- 1. Log in to Bb
- 2. Find Tools menu to the left
- 3. Find iTunes U. iTunes will launch to show SMU iTunes U site.
- 4. Find Dedman College under Schools and Research
- 5. Find Beginning Japanese under Courses
- 6. Click on Student Work tab
- 7. Find Flores.mp3 and listen to it

## How to create audio file:

- 6) Open Audacity.
- 7) Make a new file and start recording with red button.
- 8) Name the file with you last name using "Save Project As". It will give .aup extension (e.g ObeyKang.aup). Save often!
- 9) You can edit, add track to complete the assignment.
- 10) Once you are done, "Export as .mp3". It will give .mp3 extension (e.g. ObeyKang.mp3).

# Posting on podcasting site:

- 1. Go back to Student Work tab
- 2. Find Upload and Manage Files
- 3. Web Browser opens up. Click on Student Work.
- 4. If this doesn't work or you don't see Upload and Manage Files, you will have to quit iTunesU, go back to Blackboard and do it again. Refer to "Listen to sensei's Demo" section above.
- 5. Click on + Add New File
- 6. Browse and find the file to upload from the local computer.
- 7. Click Done.
- 8. Go back to iTunes and click on Student Work tab.
- 9. Make sure your file is there.

If you have technical difficulty, please ask Flores sensei for help.

Note: My recording is under a minute. You don't need to make a very long one. You just have to cover all the points.

### Follow up homework

Please make sure you have paperwork. Listen to friends' podcast, pick the best one and answer the questions based on the conversation. Submit tomorrow.

JAPN 1402 Chapter 11 ポッドキャスト: 「きせつと天気」のしゅくだい

# Name:

Please go to iTunes U class page and listen to all your classmates' recording. Please pick the BEST out of 4 (not yours). Vote here and answer the questions below. The best podcast will receive bonus points.

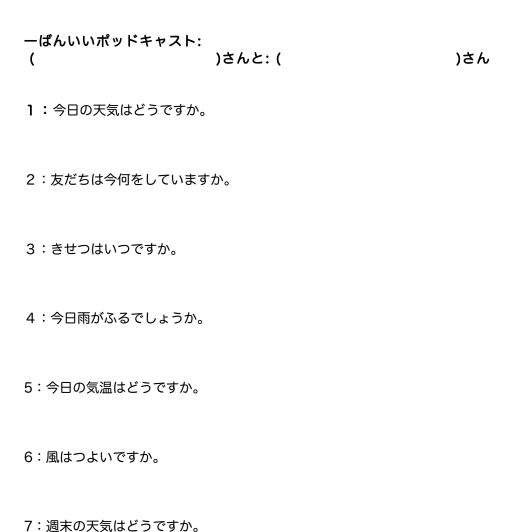